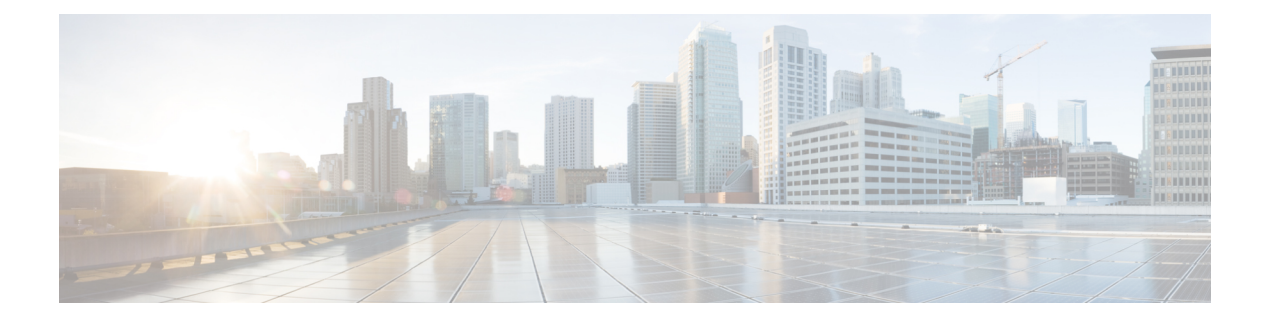

# **ID** プロバイダー統合ガイド

セキュリティ アサーション [マークアップ言語\(](http://docs.oasis-open.org/security/saml/Post2.0/sstc-saml-tech-overview-2.0.html)SAML)を使用してアイデンティティ(ID) プロバイダーを [Security](https://sign-on.security.cisco.com/) Cloud Sign On と統合し、エンタープライズのユーザーに SSO を提供 できます。デフォルトでは、Security Cloud Sign On はすべてのユーザーを Duo [多要素認証](https://guide.duo.com/enrollment) (MFA)に追加費用なしで登録します。組織ですでに MFA が IdP と統合されている場合、統 合中に必要に応じて Duo ベースの MFA を無効にすることができます。

特定の ID サービス プロバイダーと統合する手順については、次のガイドを参照してくださ い。

- [Auth0](../../../../../../en/us/td/docs/security/cloud_control/sso-secure-cloud-control-app/identity-provider-instructions.html#auth0) 社
- [Azure](../../../../../../en/us/td/docs/security/cloud_control/sso-secure-cloud-control-app/identity-provider-instructions.html#azure) AD
- [Duo](../../../../../../en/us/td/docs/security/cloud_control/sso-secure-cloud-control-app/identity-provider-instructions.html#duo)
- [Google](../../../../../../en/us/td/docs/security/cloud_control/sso-secure-cloud-control-app/identity-provider-instructions.html#google) ID
- [Okta](../../../../../../en/us/td/docs/security/cloud_control/sso-secure-cloud-control-app/identity-provider-instructions.html#okta)
- [ping](../../../../../../en/us/td/docs/security/cloud_control/sso-secure-cloud-control-app/identity-provider-instructions.html#ping)

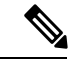

ID プロバイダーの統合後、ドメイン内のユーザーの認証には、シスコや Microsoft のソーシャ ルログインなどではなく、統合した ID プロバイダーを使用する必要があります。 (注)

- 前提条件 (2 ページ)
- SAML 応答の要件, on page 2
- ステップ 1:初期設定 (4 ページ)
- ステップ 2:ID プロバイダーに Security Cloud SAML メタデータを提供する (5 ページ)
- ステップ 3 : IdP から Security Cloud に SAML メタデータを提供する (6ページ)
- ステップ 4:SAML 統合のテスト (8 ページ)
- ステップ 5:統合のアクティブ化 (9 ページ)
- SAML エラーのトラブルシューティング, on page 10

### 前提条件

ID プロバイダーを Security Cloud Sign On と統合するには、次のものが必要です。

- [検証済みの電子メールドメイン](sso-secure-cloud-control-app_chapter5.pdf#nameddest=unique_5)
- ID プロバイダーの管理ポータルで SAML アプリケーションを作成および構成する機能

### **SAML** 応答の要件

Security Cloud Sign On からの SAML 認証要求への応答として、ID プロバイダーは SAML 応答 を送信します。ユーザーが正常に認証された場合、応答には NameID 属性とその他のユーザー 属性を含む SAML アサーションが含まれます。SAML 応答は、以下で説明する特定の基準を 満たす必要があります。

### **SHA-256** 署名付き応答

IDプロバイダーからの応答のSAMLアサーションには、次の属性名を含める必要があります。 これらの名前は、IdP のユーザープロファイルの対応する属性にマッピングする必要がありま す。IdP ユーザープロファイル属性名はベンダーによって異なります。

#### **SAML** アサーション属性

IDプロバイダーからの応答のSAMLアサーションには、次の属性名を含める必要があります。 これらの名前は、IdP のユーザープロファイルの対応する属性にマッピングする必要がありま す。IdP ユーザープロファイル属性名はベンダーによって異なります。

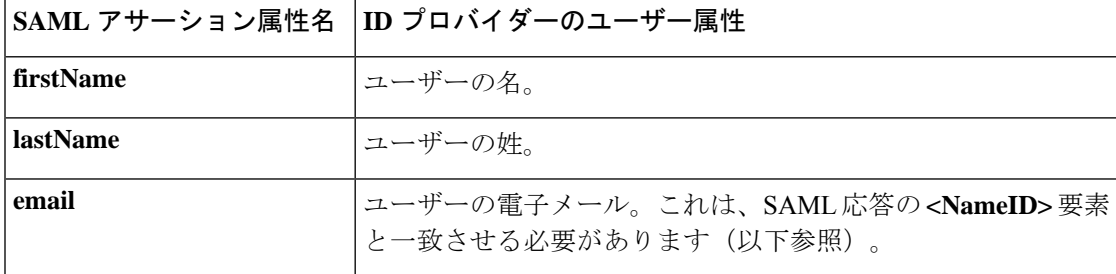

### **<NameID>** 要素フォーマット

SAML 応答の<NameID> 要素の値は有効な電子メールアドレスにする必要があり、アサーショ ンの email 属性の値と一致させる必要があります。<NameID> 要素のフォーマット属性を次のい ずれかに設定する必要があります。

- urn:oasis:names:tc:SAML:1.1:nameid-format:emailAddress
- urn:oasis:names:tc:SAML:1.1:nameid-format:unspecified

### **SAML** アサーションの例

次の XML は、ID プロバイダーから Security Cloud Sign On ACL URL への SAML 応答の例で す。**jsmith@example.com** は <NameID> 要素であり、また email SAML 応答属性です。 <?xml version="1.0" encoding="UTF-8"?> <saml2:Assertion ID="id9538389495975029849262425" IssueInstant="2023-08-02T01:13:04.861Z" Version="2.0" xmlns:saml2="urn:oasis:names:tc:SAML:2.0:assertion"> <saml2:Issuer Format="urn:oasis:names:tc:SAML:2.0:nameid-format:entity"/>

```
<saml2:Subject>
   <saml2:NameID
```
Format="urn:oasis:names:tc:SAML:1.1:nameid-format:unspecified">jsmith@example.com</saml2:NameID>

```
<saml2:SubjectConfirmation Method="urn:oasis:names:tc:SAML:2.0:cm:bearer">
            <saml2:SubjectConfirmationData NotOnOrAfter="2023-08-02T01:18:05.160Z"
Recipient="https://sso.security.cisco.com/sso/saml2/0oa1rs8y79aeweVg80h8"/>
        </saml2:SubjectConfirmation>
    </saml2:Subject>
    <saml2:Conditions NotBefore="2023-08-02T01:08:05.160Z"
NotOnOrAfter="2023-08-02T01:18:05.160Z">
        <saml2:AudienceRestriction>
```
<saml2:Audience>https://www.okta.com/saml2/service-provider/12345678890</saml2:Audience>

```
</saml2:AudienceRestriction>
</saml2:Conditions>
<saml2:AuthnStatement AuthnInstant="2023-08-02T01:13:04.861Z">
    <saml2:AuthnContext>
```
<saml2:AuthnContextClassRef>urn:oasis:names:tc:SAML:2.0:ac:classes:PasswordProtectedTransport</saml2:AuthnContextClassRef>

```
</saml2:AuthnContext>
    </saml2:AuthnStatement>
    <saml2:AttributeStatement>
        <saml2:Attribute Name="firstName"
NameFormat="urn:oasis:names:tc:SAML:2.0:attrname-format:unspecified">
            <saml2:AttributeValue
                xmlns:xs="http://www.w3.org/2001/XMLSchema"
                xmlns:xsi="http://www.w3.org/2001/XMLSchema-instance"
xsi:type="xs:string">Joe
            </saml2:AttributeValue>
        </saml2:Attribute>
        <saml2:Attribute Name="lastName"
NameFormat="urn:oasis:names:tc:SAML:2.0:attrname-format:unspecified">
            <saml2:AttributeValue
                xmlns:xs="http://www.w3.org/2001/XMLSchema"
                xmlns:xsi="http://www.w3.org/2001/XMLSchema-instance"
xsi:type="xs:string">Smith
            </saml2:AttributeValue>
        </saml2:Attribute>
        <saml2:Attribute Name="email"
NameFormat="urn:oasis:names:tc:SAML:2.0:attrname-format:unspecified">
            <saml2:AttributeValue
                xmlns:xs="http://www.w3.org/2001/XMLSchema"
                xmlns:xsi="http://www.w3.org/2001/XMLSchema-instance"
xsi:type="xs:string">jsmith@example.com
            </saml2:AttributeValue>
        </saml2:Attribute>
    </saml2:AttributeStatement>
</saml2:Assertion>
```
## ステップ **1**:初期設定

### 始める前に

まず、Secure Cloud エンタープライズの名前を指定し、無料の Duo 多要素認証 (MFA)にユー ザーを登録するか、独自の MFA ソリューションを使用するかを決定する必要があります。

すべての統合について、シスコのセキュリティ製品内の機密データを保護するために、セッ ションタイムアウトを 2 時間以下に設定して MFA を実装することを強く推奨します。

- ステップ **1** [Security](https://securitycloud.cisco.com/control) Cloud Control にサインインします。
- ステップ2 左側のナビゲーションから [IDプロバイダー (Identity Providers) ] を選択します。
- ステップ **3** [+ IDプロバイダーの追加(+ Add Identity Provider)] をクリックします。
	- ドメインをまだ要求していない場合は、代わりに [+ドメインの追加(+ Add Domain)] ボタン が表示されます。そのボタンをクリックして、[ドメインの要求](sso-secure-cloud-control-app_chapter5.pdf#nameddest=unique_5)を開始します。 (注)
- ステップ **4** [セットアップ(Set Up)] 画面で ID プロバイダー名を入力します。
- ステップ **5** 必要に応じて、[要求されたドメイン](sso-secure-cloud-control-app_chapter5.pdf#nameddest=unique_5)のユーザーに対して Duo MFA をオプトアウトします。

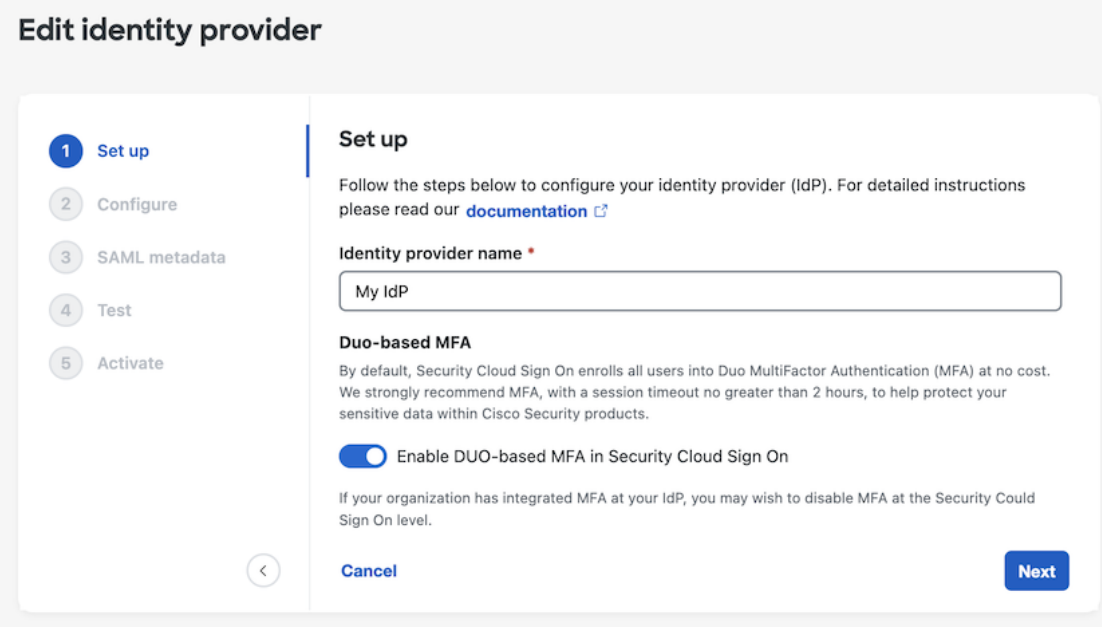

ステップ **6** [次へ(Next)] をクリックして [構成(Configure)] 画面に進みます。

## ステップ **2**:**ID** プロバイダーに **Security Cloud SAML** メタ データを提供する

この手順では、Security Cloud Control から提供される SAML メタデータと署名証明書を使用し て、ID プロバイダーの SAML アプリケーションを構成します。これには、次の事項が含まれ ます。

- シングル サインオンサービス **URL**:アサーション コンシューマ サービス(ACS)URL とも呼ばれます。これは、ID プロバイダーがユーザーの認証後に SAML 応答を送信する 場所です。
- エンティティ **ID**:オーディエンス URI とも呼ばれます。ID プロバイダーを Security Cloud Sign On で一意に識別するための ID です。
- •署名証明書: ID プロバイダーが認証要求で Security Cloud Sign On によって送信された署 名を検証するために使用する X.509 署名証明書です。

Security Cloud は、ID プロバイダーにアップロードできる単一の SAML メタデータファイルで この情報を提供し(サポートされている場合)、個々の値としてコピーして貼り付けることが できます。市販のIDサービスプロバイダーに固有の手順については、「ID[サービスプロバイ](sso-secure-cloud-control-app_chapter7.pdf#nameddest=unique_22) [ダーの手順](sso-secure-cloud-control-app_chapter7.pdf#nameddest=unique_22)」を参照してください。

- ステップ **1** IDプロバイダーによりSAMLメタデータファイルがサポートされている場合は、それを[設定(Configure)] ページでダウンロードします。サポートされていない場合は、[シングルサインオンサービス (Single Sign-On Service) 1と [エンティティ ID (Entity ID) 1の値をコピーし、パブリック証明書をダウンロードします。
- ステップ **2** ID プロバイダーで、Security Cloud Sign On と統合する SAML アプリケーションを開きます。
- ステップ **3** プロバイダーにより SAML メタデータファイルがサポートされている場合は、それをアップロードしま す。サポートされていない場合は、必要な Security Cloud Sign On SAML URI をコピーして SAML アプリ ケーションの設定フィールドに貼り付け、Security Cloud Sign On 公開署名証明書をアップロードします。

### **Edit identity provider**

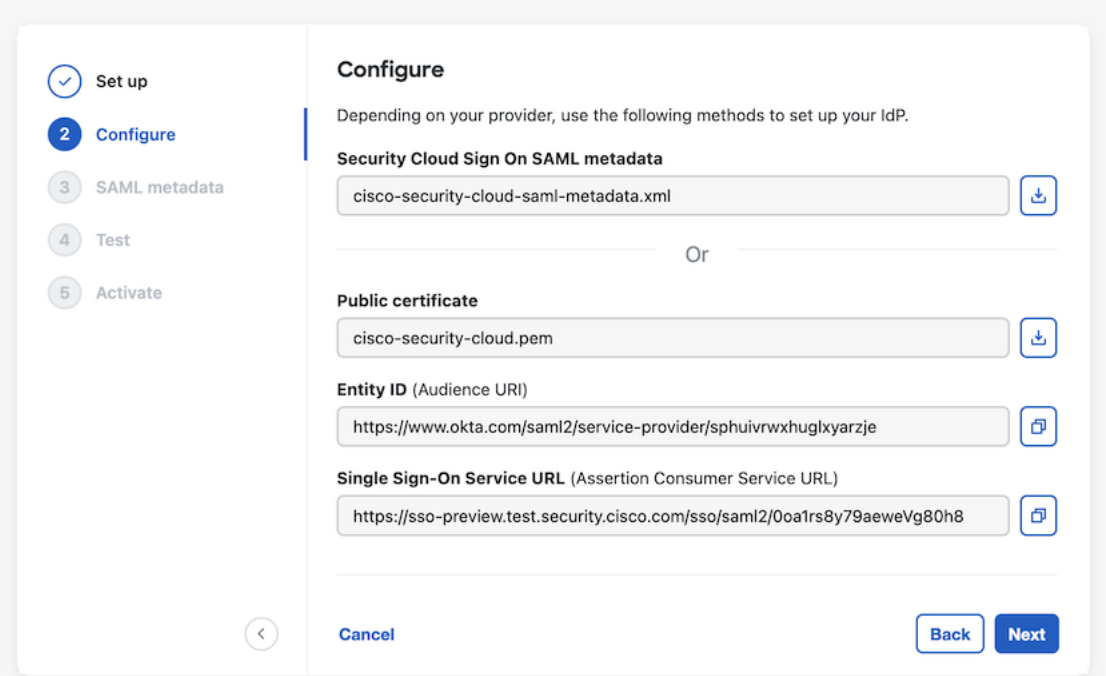

- ステップ **4** 前の手順で取得した Security Cloud Sign On SAML メタデータを使用して SAML アプリケーションを設定し ます。これには、XML メタデータファイルをインポートするか、SSO サービス URL とエンティティ ID の 値を手動で入力し、公開署名証明書をアップロードします。
- ステップ **5** Security Cloud Control に戻り、[次へ(**Next**)] をクリックします。

#### 次のタスク

次に、IDプロバイダーのSAMLアプリケーションに対応するメタデータをSecurityCloudControl に提供します。

## ステップ**3**:**IdP**から**Security Cloud**に**SAML**メタデータを 提供する

Security Cloud Control からの SAML メタデータを使用して ステップ 2:ID プロバイダーに Security Cloud SAML メタデータを提供するしたら、次の手順では、対応するメタデータを SAML アプリケーションから Security Cloud Controlに提供します。市販の ID サービス プロバ イダーに固有の手順については、「ID [サービスプロバイダーの手順](sso-secure-cloud-control-app_chapter7.pdf#nameddest=unique_22)」を参照してください。

#### 始める前に

この手順を完了するには、ID プロバイダーの SAML アプリケーションに次のメタデータが必 要です。

- シングルサインオンサービス URL
- エンティティ ID(オーディエンス URI)
- PEM 形式の署名証明書

IDプロバイダーに応じて、上記の情報をすべて含むメタデータXMLファイルをアップロード するか、個々のSAMLURIを手動で入力(コピーして貼り付け)して署名証明書をアップロー ドできます。市販のIDサービスプロバイダーに固有の手順については、「ID[サービスプロバ](sso-secure-cloud-control-app_chapter7.pdf#nameddest=unique_22) [イダーの手順](sso-secure-cloud-control-app_chapter7.pdf#nameddest=unique_22)」を参照してください。

- ステップ **1** Security Cloud Controlでブラウザタブを開きます。
- ステップ **2** [SAMLメタデータ(SAML metadata)] ステップで、次のいずれかを実行します。
	- IDプロバイダーからのXMLメタデータファイルがある場合は、[XMLファイルのアップロード (XML file upload)] を選択し、XML ファイルをアップロードします。
	- •ファイルがない場合は、[手動構成 (Manual configuration) ]をクリックし、シングルサインオンサービ ス URL のエンドポイントとエンティティ ID を入力し、ID プロバイダーから提供された公開署名証明 書をアップロードします。

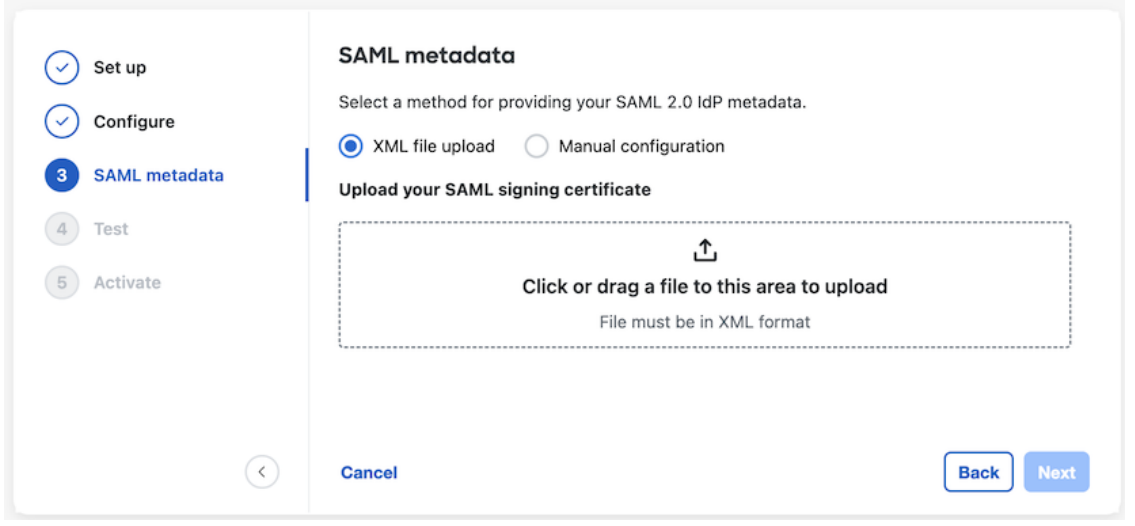

**ステップ3** [次へ (Next) ] をクリックします。

次のタスク

次に、Security Cloud Control から ID プロバイダーへの SSO を開始して、ステップ 4:SAML 統 合のテスト。

## ステップ **4**:**SAML** 統合のテスト

SAML アプリケーションと Security Cloud Sign On の間で SAML メタデータを交換したら、統 合をテストできます。Security Cloud Sign On は、ID プロバイダーの SSO URL に SAML 要求を 送信します。ID プロバイダーがユーザーを正常に認証すると、ユーザーは SecureX [Application](https://security.cisco.com) [Portal](https://security.cisco.com) にリダイレクトされ、自動的にサインインします。

重要:Security Cloud Control で SAML 統合を作成したときに使用したものとは別の SSO ユー ザーアカウントでテストしてください。たとえば、admin@example.comを使用して統合を作成 した場合は、別の SSO ユーザー (jsmith@example.com など)でテストします。

ステップ **1** Security Cloud Control で、[テスト(Test)] ページに表示されるサインイン URL をクリップボードにコピー し、プライベート(シークレット)ブラウザウィンドウで開きます。

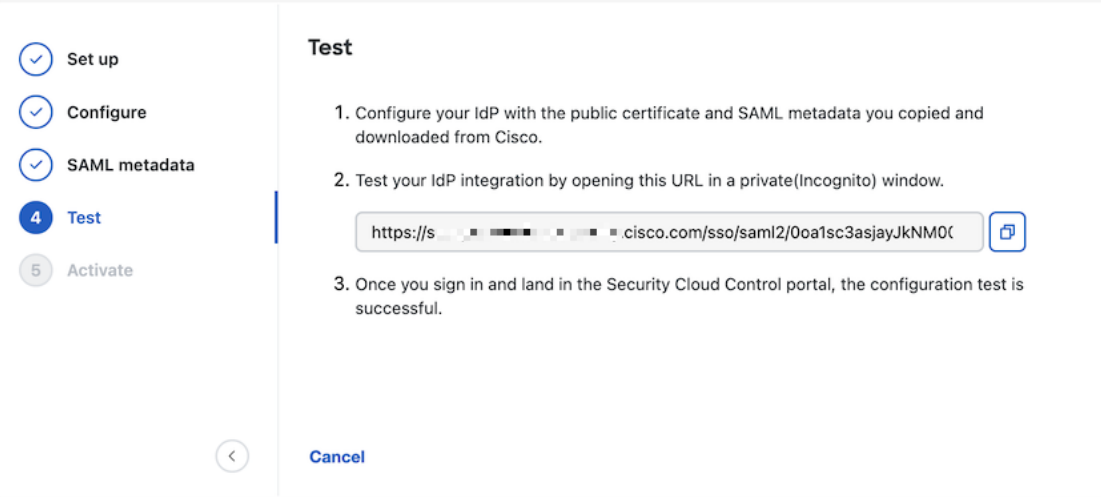

ステップ **2** ID プロバイダーにサインインします。

IdP で認証された後、SecureX [Application](https://security.cisco.com) Portal にサインインしている場合、テストは成功です。エラーが 表示された場合は、「SAML エラーのトラブルシューティング (10 ページ)」を参照してください。 [次へ(Next)] をクリックして [アクティブ化(Activate)] ステップに進みます。

### ステップ **5**:統合のアクティブ化

ステップ 4:SAML 統合のテストしたら、アクティブ化できます。統合をアクティブにする と、次のような影響があります。

- •検証済みドメインのユーザーは、統合した ID プロバイダーを使用して認証する必要があ ります。ユーザーがシスコや Microsoft のソーシャル サインオン オプションを使用してサ インオンしようとすると、400 エラーが発生します。
- [要求されたドメイン](sso-secure-cloud-control-app_chapter5.pdf#nameddest=unique_5)と一致する電子メールドメインを使用して Security Cloud Sign On にサ インインするユーザーは、認証のために ID プロバイダーにリダイレクトされます。
- Duo MFA にオプトインした場合、要求されたドメインのユーザーは MFA 設定を管理でき なくなります。

### $\bigwedge$

注意 統合をアクティブ化する前に、必ずステップ 4:SAML 統合のテスト。

統合をアクティブにすると、次のような影響があります。

ステップ **1** アクティブ化ステップで、[IdPをアクティブ化(Activate my IdP)] をクリックします。

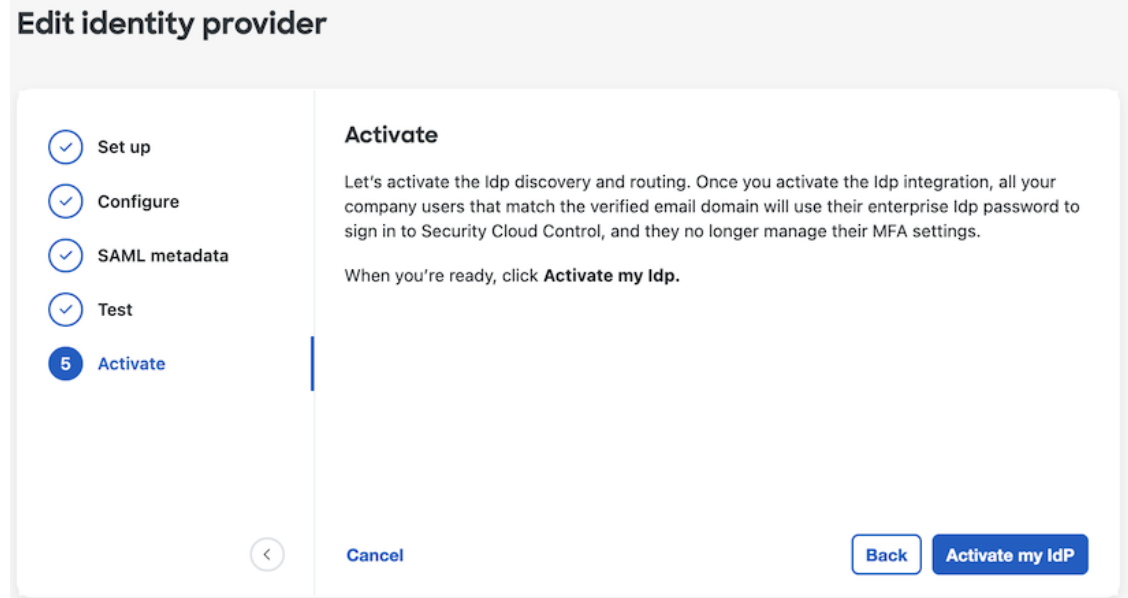

ステップ2 ダイアログで [アクティブ化 (Activate) ] をクリックしてアクションを確認します。

### **SAML** エラーのトラブルシューティング

ステップ 4:SAML 統合のテストで HTTP 400 エラーが発生する場合は、次のトラブルシュー ティング手順を試してください。

ユーザーのサインオン電子メールドメインが要求されたドメインと一致することを確認する

テストに使用しているユーザーアカウントの電子メールドメイン[が要求されたドメインと](sso-secure-cloud-control-app_chapter5.pdf#nameddest=unique_5) 一致していることを確認してください。

たとえば、example.com のような最上位ドメインを申請した場合、ユーザーは

<username>@signon.example.com ではなく <username>@example.com でサインインする必要が あります。

### ユーザーが **ID** プロバイダーを使用してサインインしていることを確認する

ユーザーは統合 ID プロバイダーを使用して認証する必要があります。ユーザーがシスコ や Microsoft ソーシャル サインイン オプションを使用してサインインするか、Okta から直 接サインインしようとすると、HTTP 400 エラーが返されます。

### **SAML** 応答の **<NameID>** 要素が電子メールアドレスであることを確認する

SAML応答の<NameId>要素の値は電子メールアドレスでなければなりません。電子メール アドレスは、ユーザーのSAML属性で指定された**email**と一致する必要があります。詳細 については、「SAML 応答の要件, on page 2」を参照してください。

#### **SAML** 応答に正しい属性要求が含まれていることを確認する

IdPからSecurityCloudSignOnへのSAML応答には、必須のユーザー属性である**firstName**、 **lastName**、および **email** が含まれます。詳細については、「SAML 応答の要件, on page 2」を参照してください。

### **IdP** からの **SAML** 応答が **SHA-256** で署名されていることを確認する

ID プロバイダーからの SAML 応答は、SHA-256 署名アルゴリズムで署名する必要があり ます。Security Cloud Sign On は、署名されていないアサーションまたは別のアルゴリズム で署名されたアサーションを拒否します。

翻訳について

このドキュメントは、米国シスコ発行ドキュメントの参考和訳です。リンク情報につきましては 、日本語版掲載時点で、英語版にアップデートがあり、リンク先のページが移動/変更されている 場合がありますことをご了承ください。あくまでも参考和訳となりますので、正式な内容につい ては米国サイトのドキュメントを参照ください。